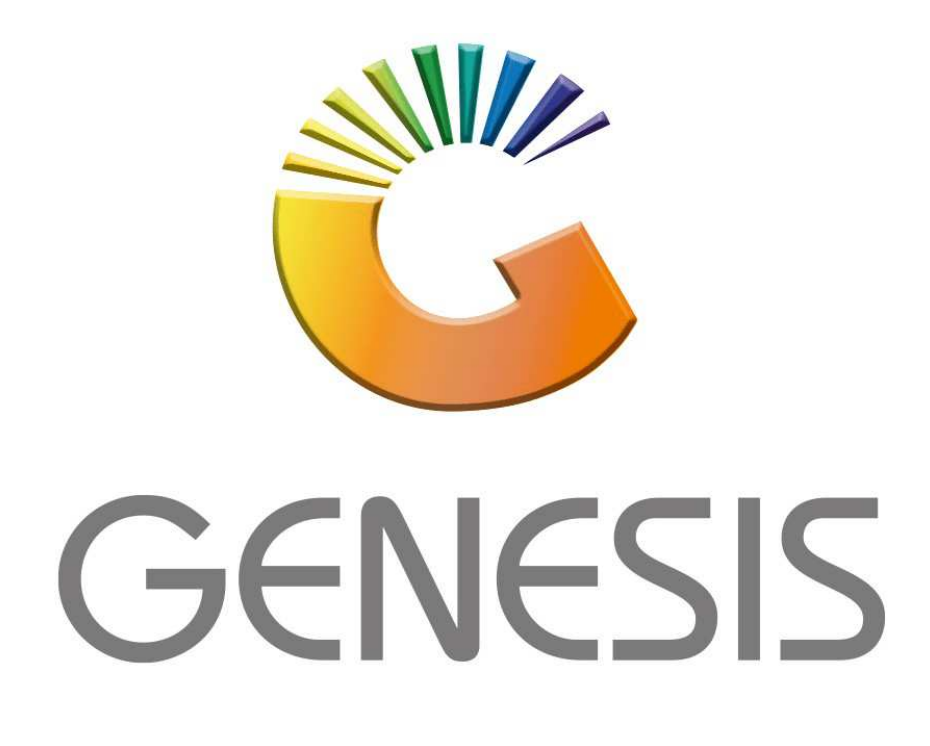

## **How to Guide How to Lock or Unlock Till**

*MRJ Consultants 37 Weavind Ave, Eldoraigne, Centurion, 0157 Tel: (012) 654 0300 Mail: helpdesk@mrj.co.za* 

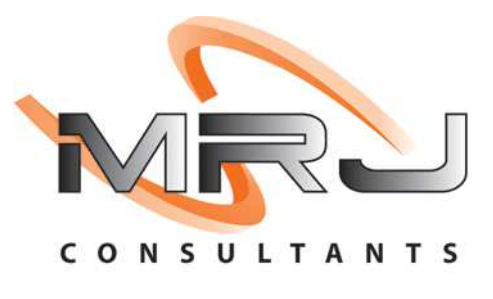

## 1. **Open** Genesis Menu.

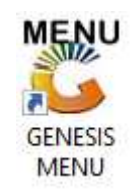

## 2. Type **User code** and **Password.**

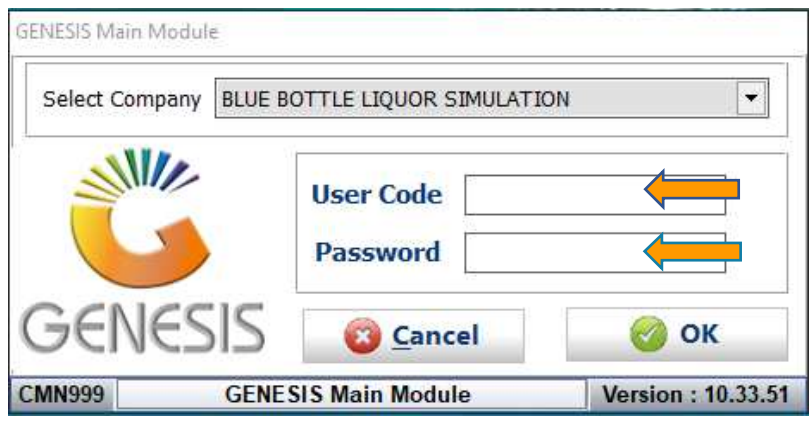

3. Open **Till Module** from the Main menu.

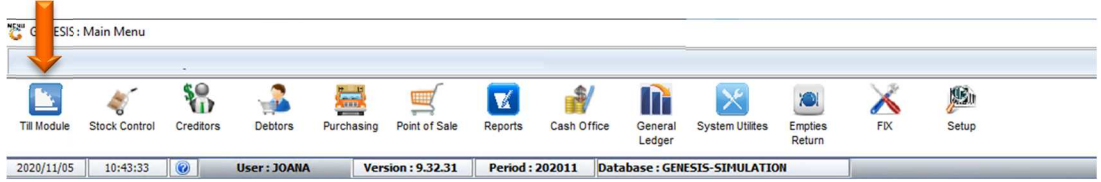

4. Once opened you will be prompted to the below, Click on Lock/unlock Till.

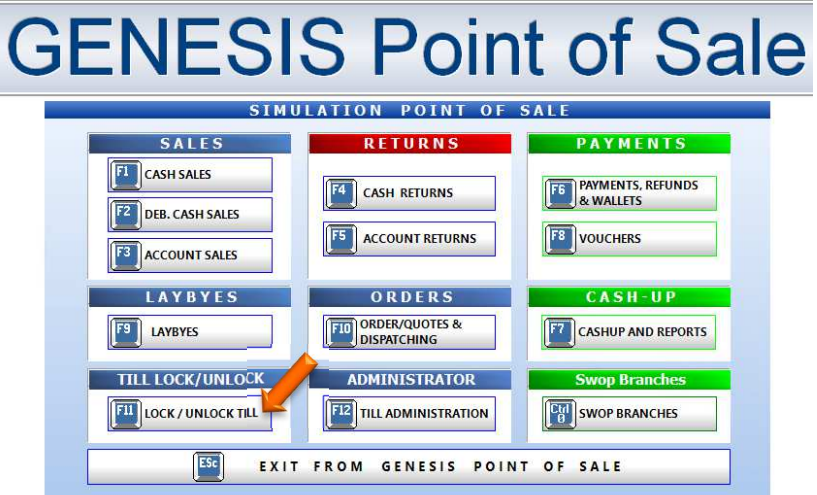

5. Once you have selected the Lock/Unlock Till option you will be prompted to the following screen where you have the option to select No or Yes, Select Yes to lock the till.

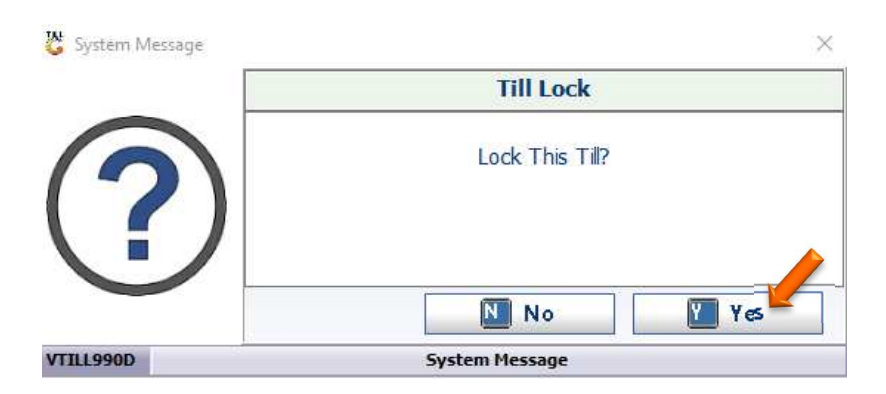

6. You will now be able to scan your un-lock key that was issued to you when you opened the till then this will open the till.

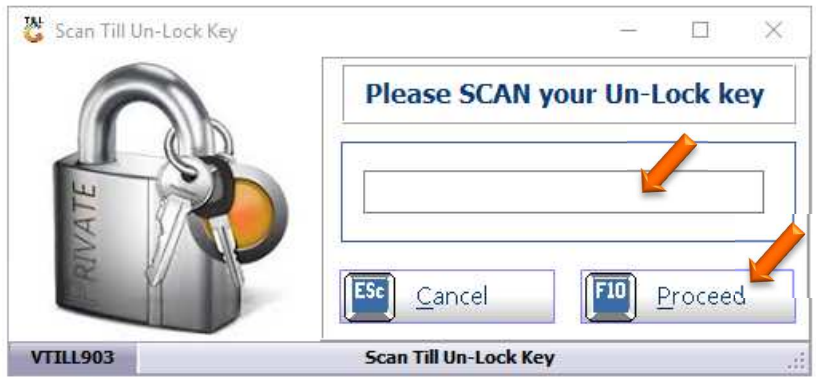

7. If the cashier has lost the unlock key there is an option to re-print the key. Go to The genesis main menu, open Cash Office.

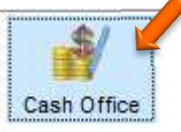

8. In Cash Office select Till Utilities then Till Unlock Keys.

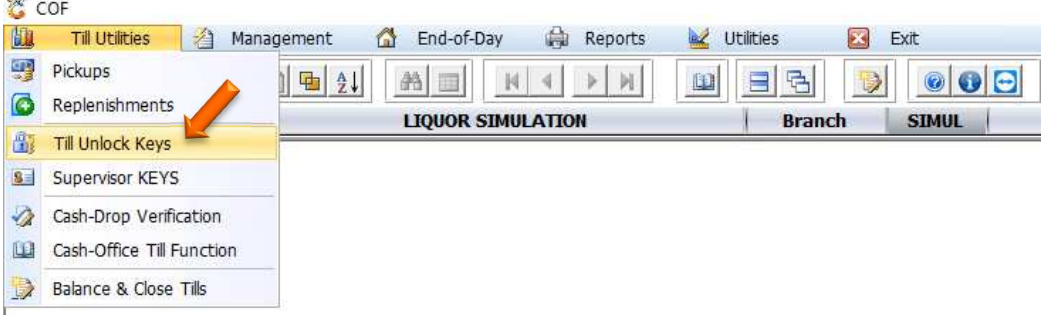

9. You will now be able to select the till and re-print the key.

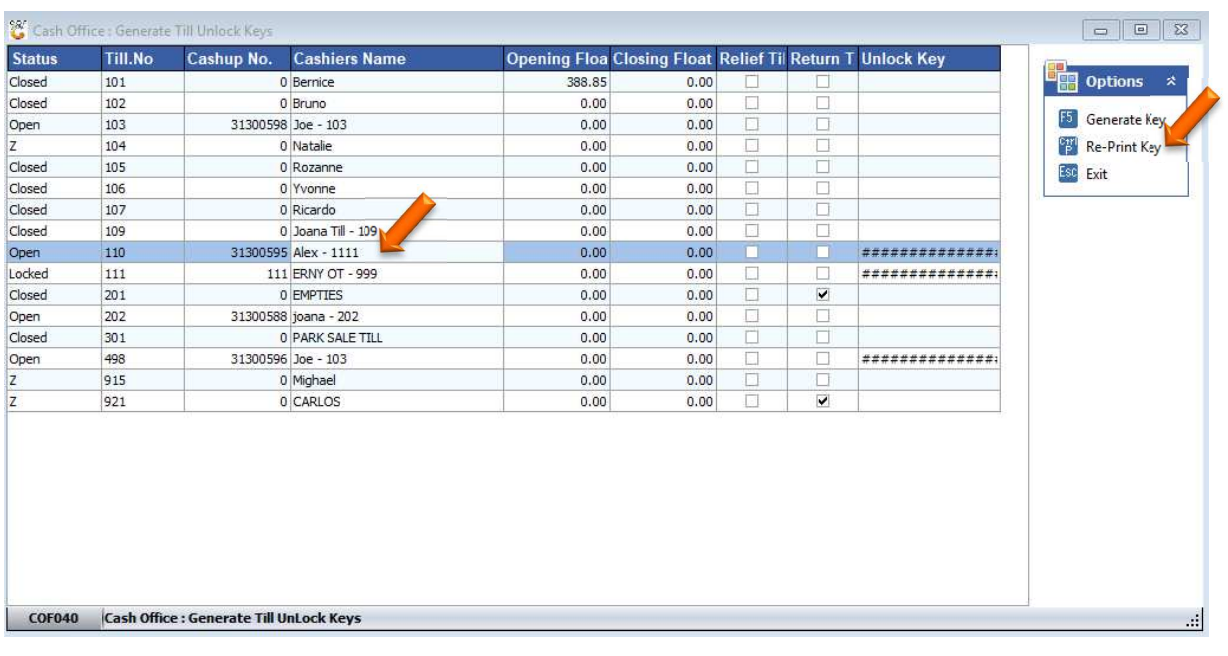

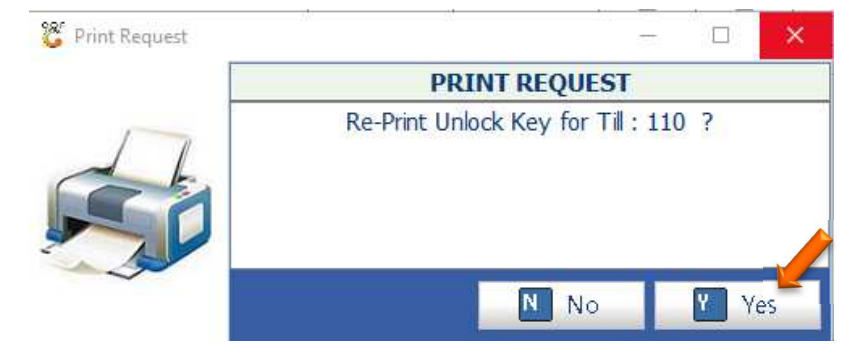

10. If a till has been locked you can go to **Point of sales – Master files – open Till Master.**

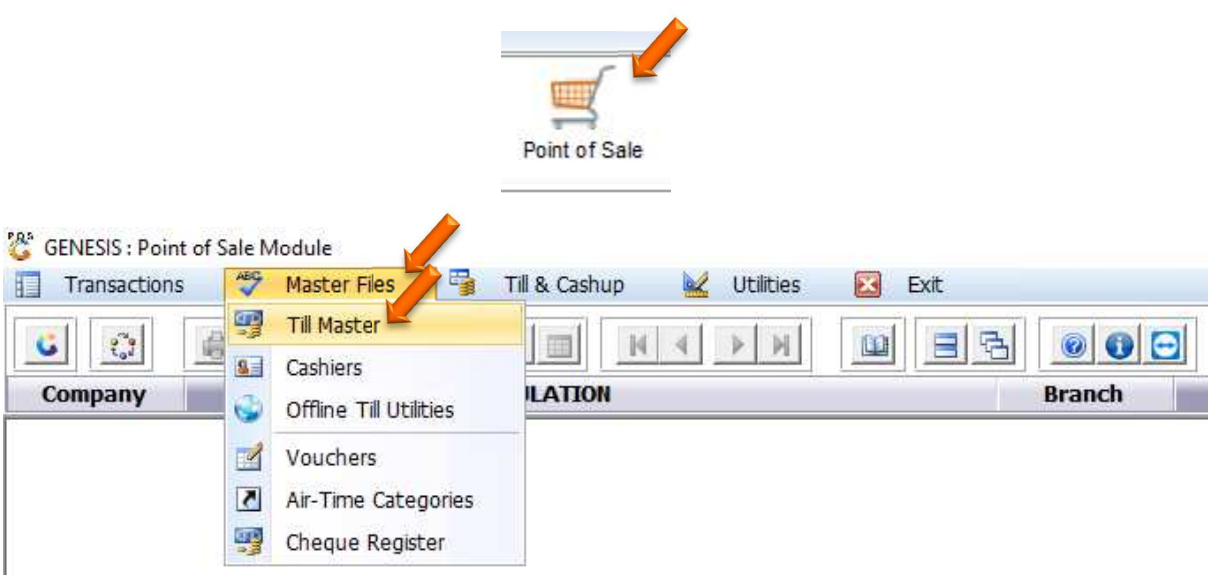

11. Here you can select the correct till and press enter on your keyboard or double click on your mouse to open.

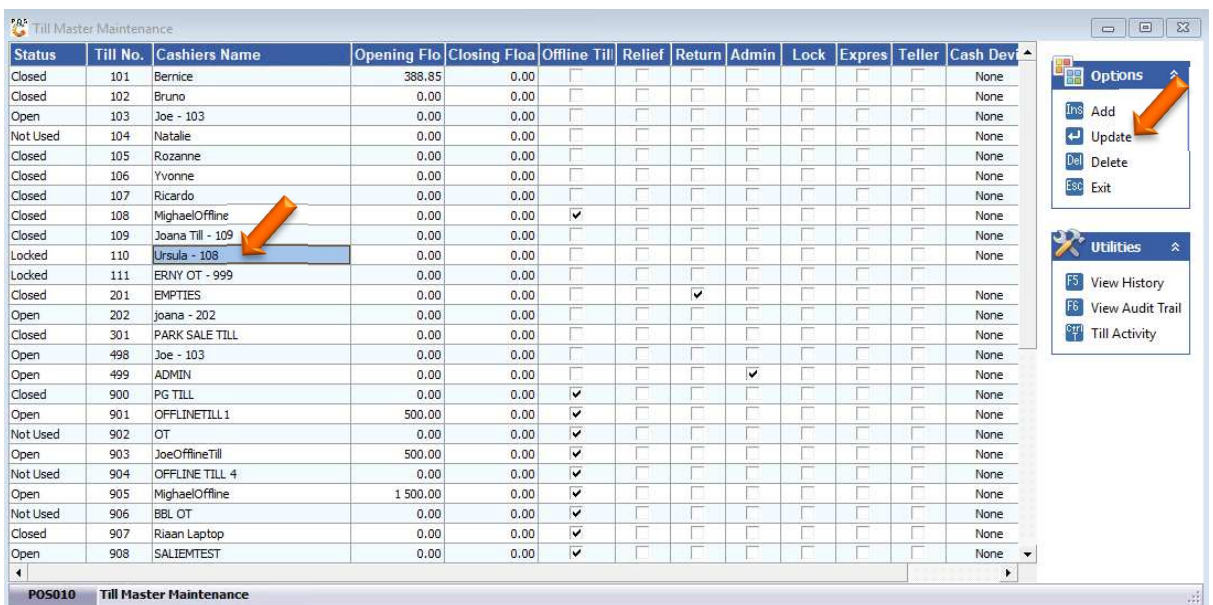

12. On the top right under Till Status you can select the drop down where it gives you the option to **OPEN-CLOSE-LOCKED-COUNTING-BALANCED-NOT USED.**

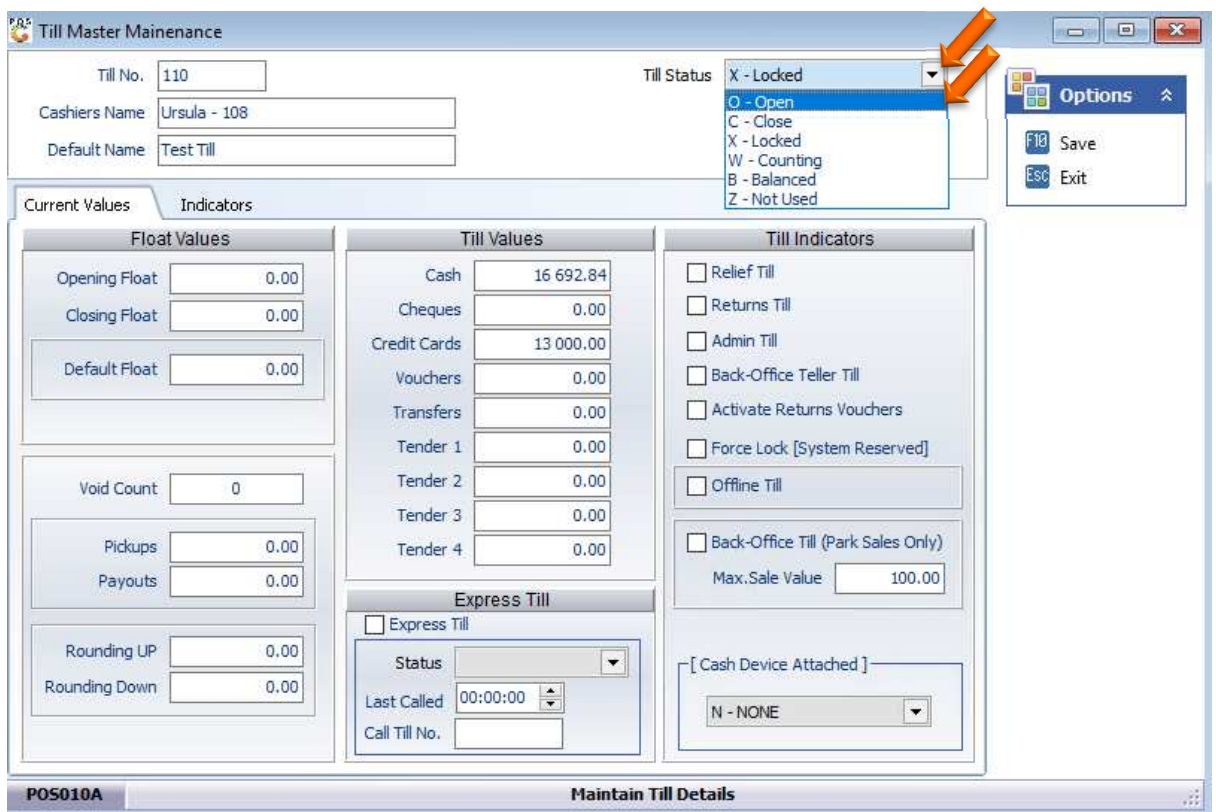

13. Once you select the required option you can press F10 on your keyboard or click on save.

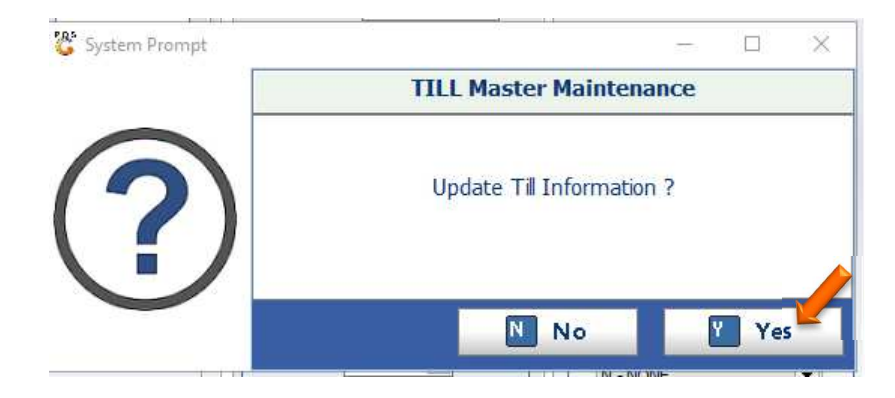